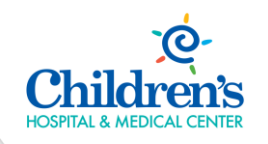

### **To ensure you have the best experience during your Virtual Visit, please follow following steps outlined below and review the virtual visit tips.**

# Requirements: Before Your Visit

- A. From your mobile device or tablet (**recommended**):
	- 1. Go to the App Store (iPhone) or Google Play Store (Android).
	- 2. Search for "**Zoom**".
	- 3. Download.
	- 4. Click "**Sign In**" if you have already created and account or click "**Sign Up**" to create an account.

### **Start a Meeting**

Start or join a video meeting on the go

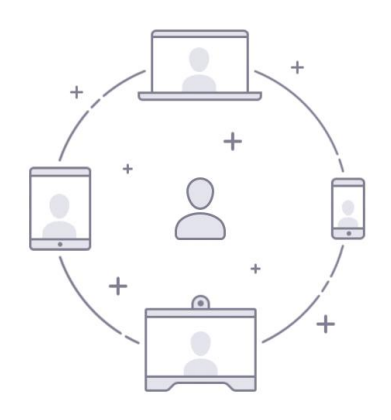

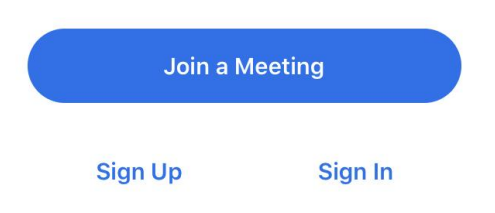

5. Make sure to enable your audio and video connections on the toolbar at the bottom of the screen.

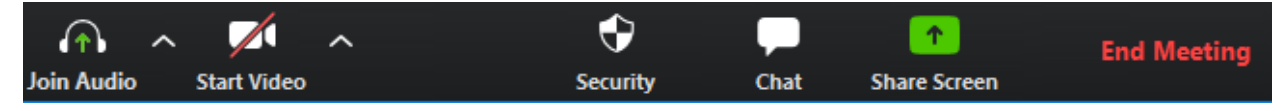

#### B. From your computer **(must have an active webcam**):

- 1. Open your internet browser and go to[: https://zoom.us/](https://zoom.us/)
- 2. Click "**Sign Up**" to create an account.
- 3. After signing up, scroll to the "**Download**" section and click "**Meetings Client**".
- 4. Click "**Download**".

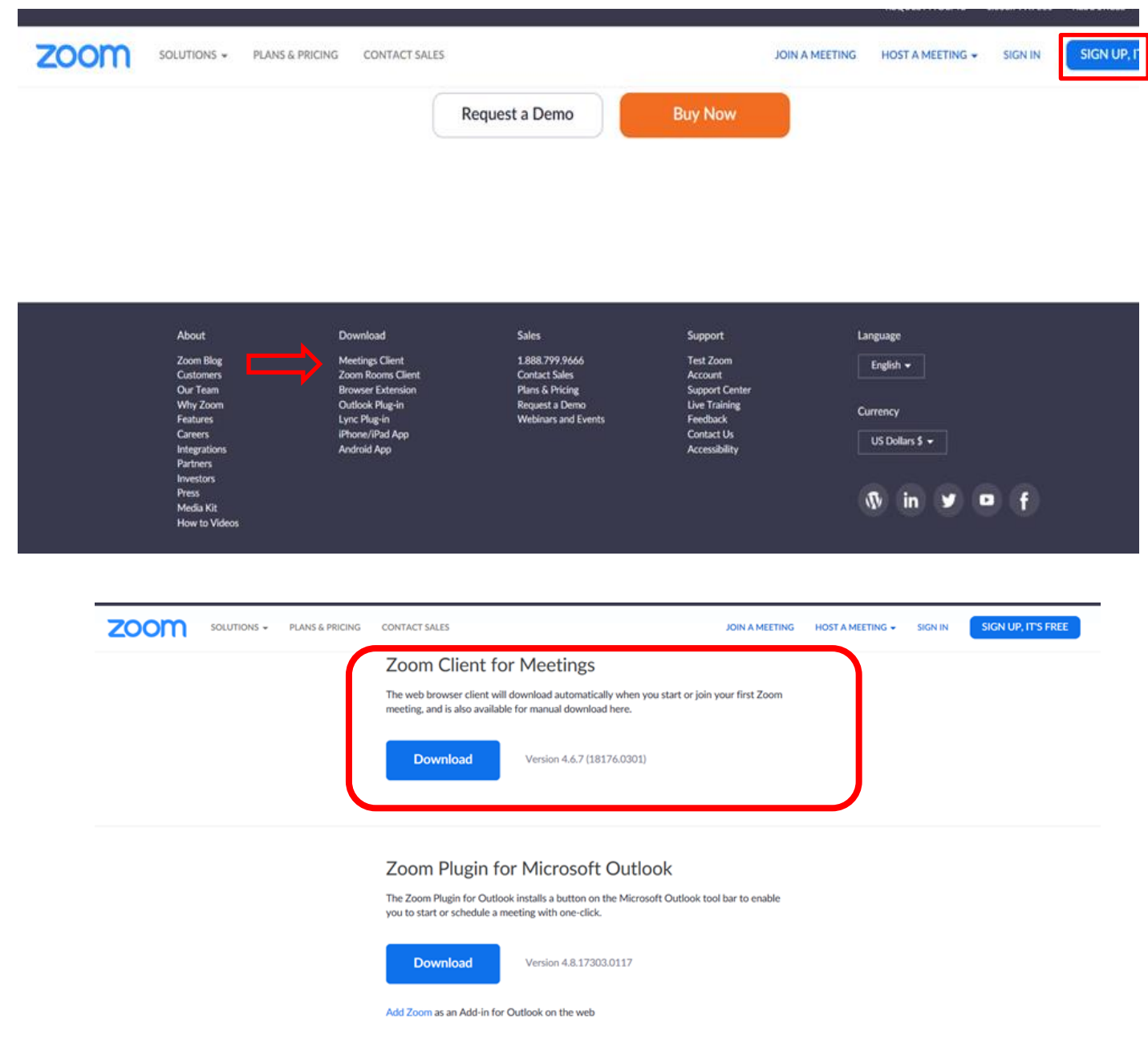

## Virtual Visit Tips

- A. Choose a location where you will be physically comfortable sitting and speaking with your provider or clinician.
	- **Ensure there is adequate lighting with no glares or distractions.**
	- Avoid having a window or other bright light directly behind you so our providers can see your face.
- B. Ensure there is no background noise during your visit.
- C. Position the camera or your mobile device so the provider or clinician will have a clear view of you and your facial expressions.
- D. Set the microphone and audio volume at a level where the provider or clinician can hear you clearly.